# ヘルスケアサービス 「みんなの家庭の医学」WEB版 ユーザー登録・相談方法 2024.4

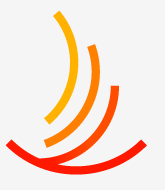

保健同人フロンティア HOKENDOHJIN-FRONTIER

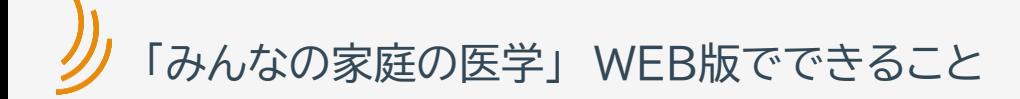

## **Point 01** 医療の専門家が監修した 信頼できる医療情報 を無料で使える

創刊50年の「家庭の医学」のデータベースと、年間10万件 寄せられるからだとこころの健康相談をもとに作られたQ &Aから、自分に合った情報をいつでも引き出せます。

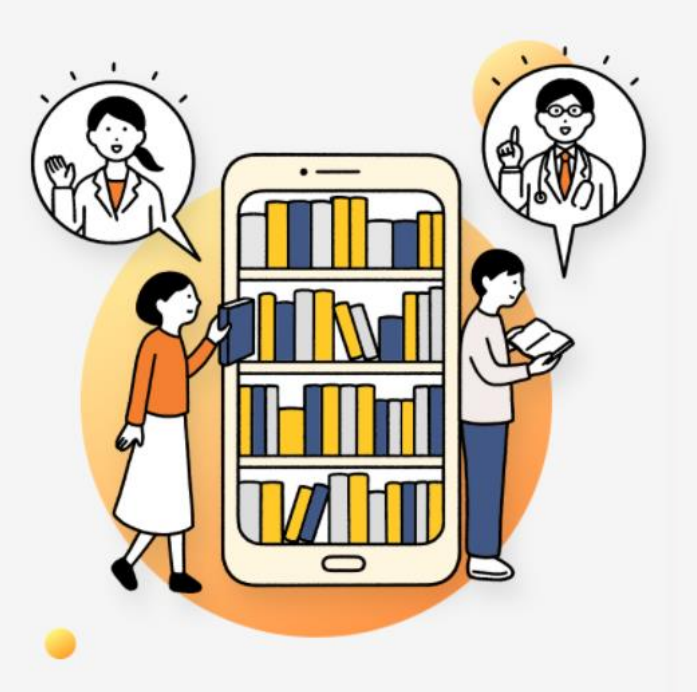

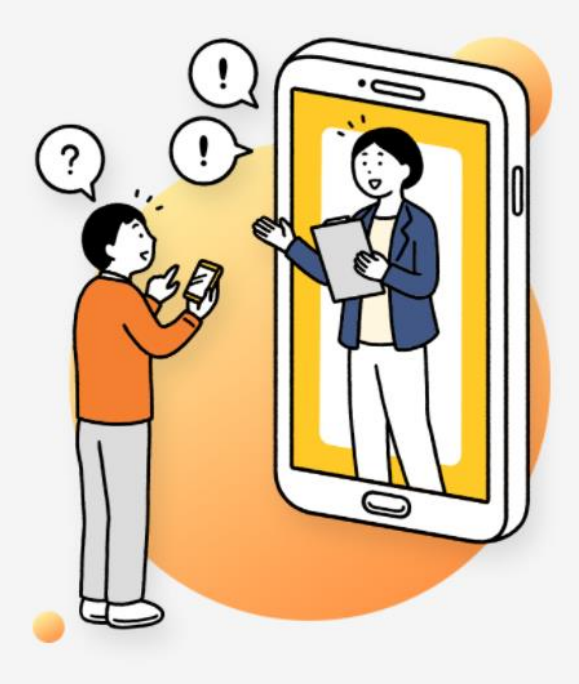

**Point 02**

健康の悩みは 医療の専門家に相談

こころやからだに不調を感じたとき、家族の体調が心配なと き、メンタル不調の部下の対応がわからないとき、病院に行 くべきか迷っているとき、ハラスメントについて相談したいと きは、医療の専門家に相談を。専門知識を幅広く備えたス タッフが親身に対応します。

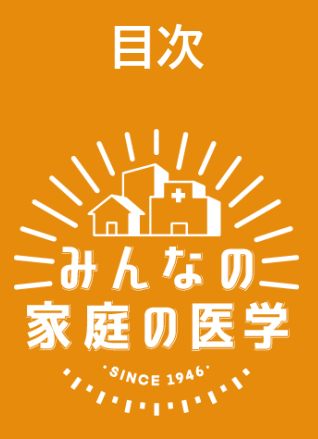

- [新規ユーザー登録](#page-3-0)
- 2[回目以降ログイン方法](#page-14-0)
- [メールで相談ご利用方法【健康相談】](#page-17-0)
- [メールで相談ご利用方法【ハラスメント相談】](#page-26-0)

## <span id="page-3-0"></span>**新規ユーザー登録**

#### **新規ユーザー登録**

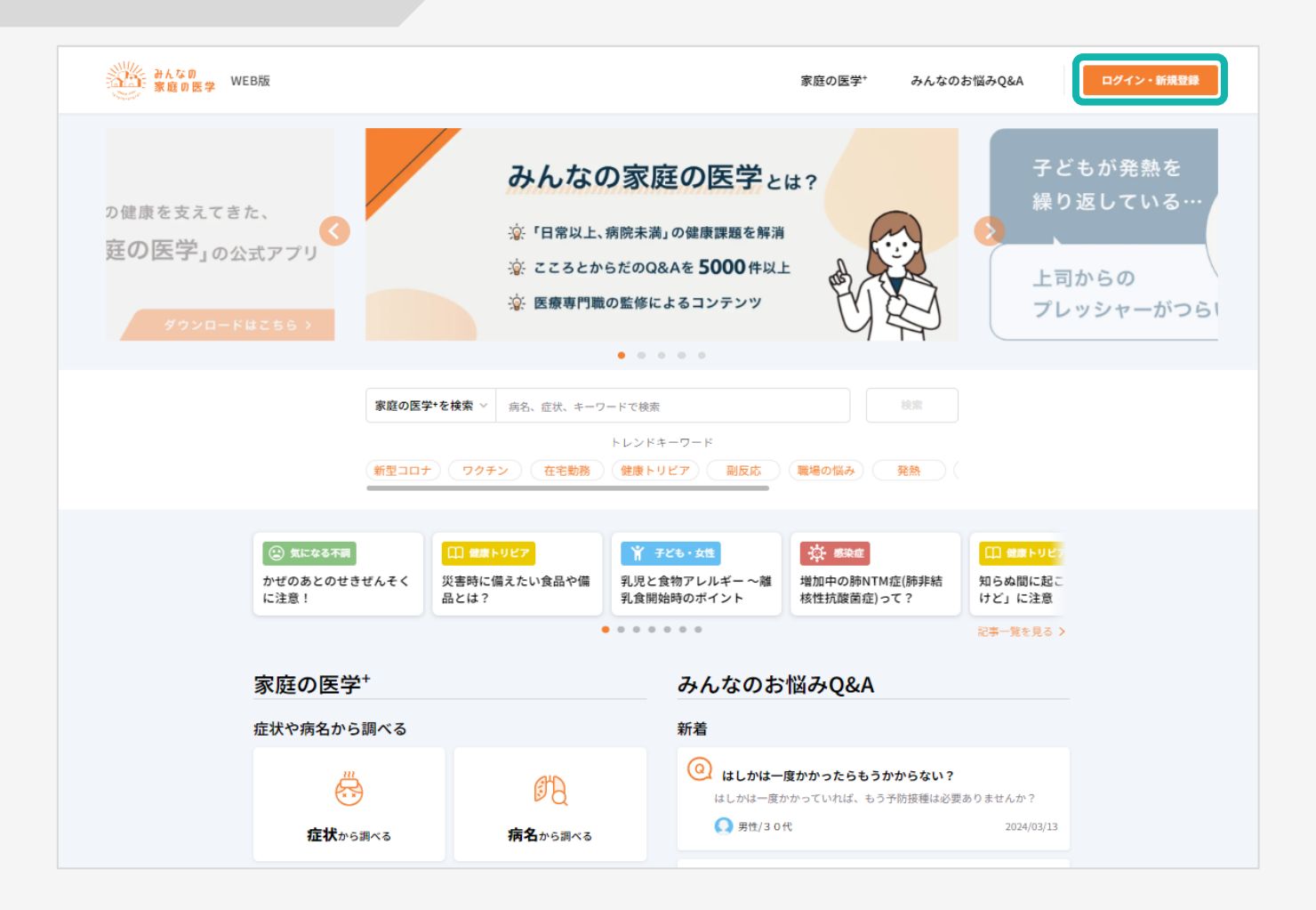

みんなの家庭の医学WEB版<https://kateinoigaku.jp/>トップページ 右上の「ログイン・新規登録」をクリック

## 新規ユーザー登録方法

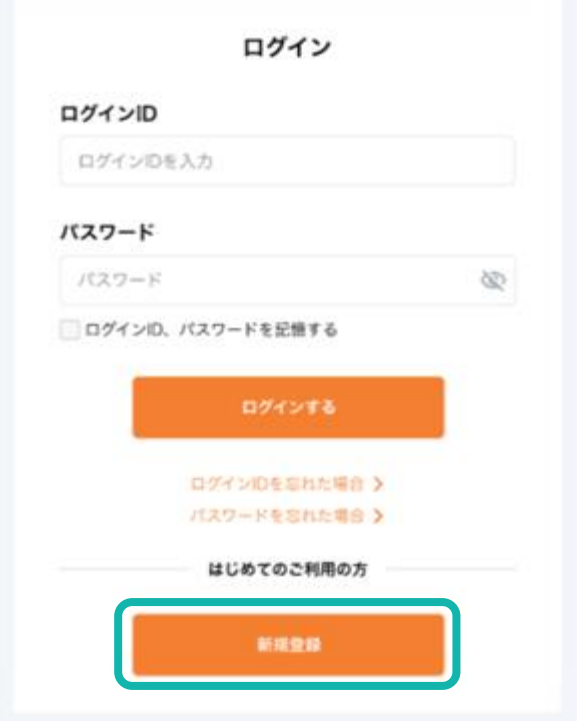

#### 「新規登録」をクリック

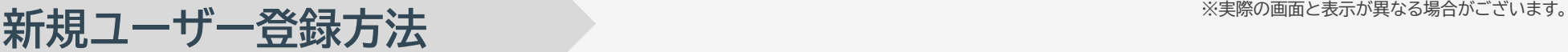

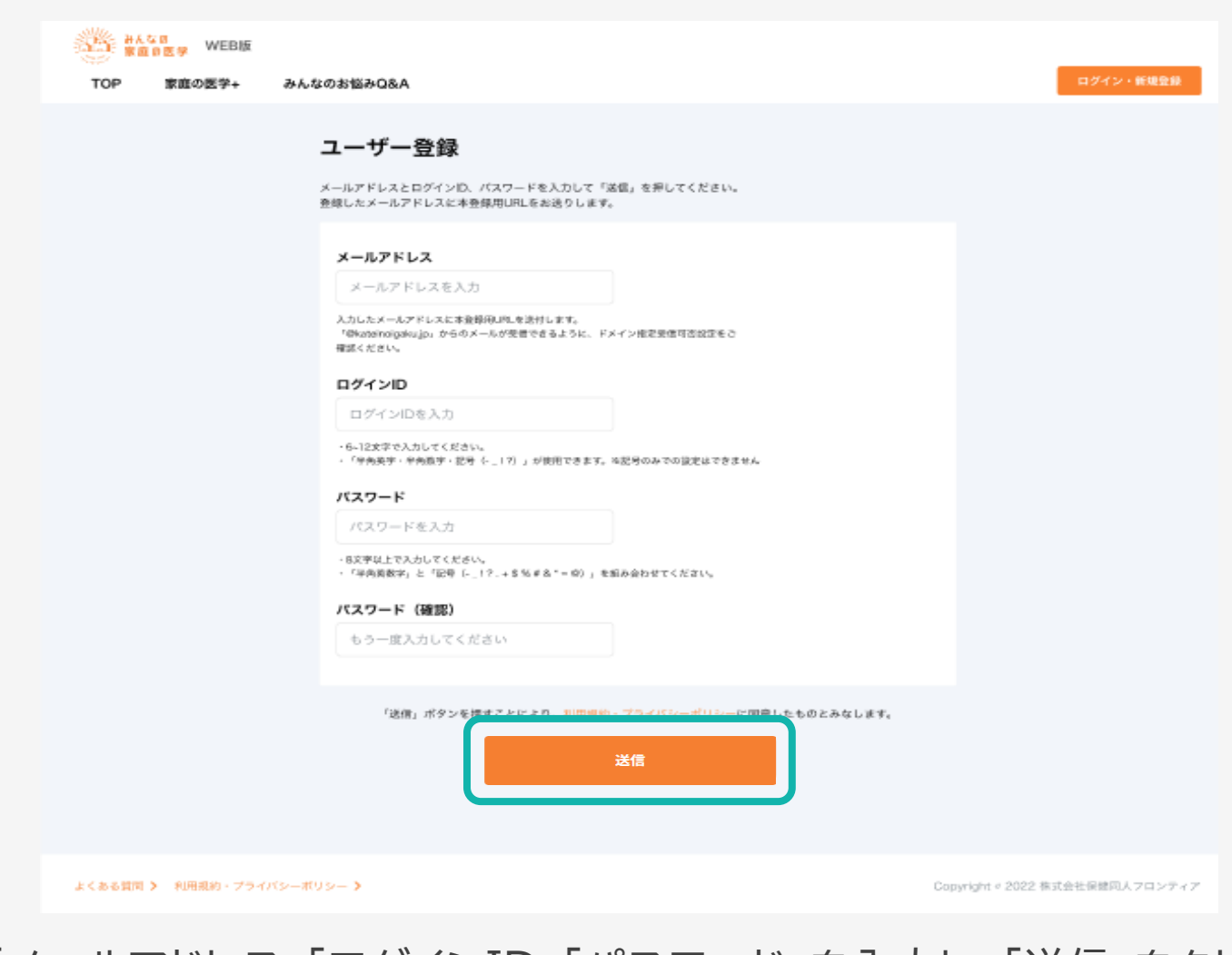

### 「メールアドレス」「ログインID」「パスワード」を入力し、「送信」をクリック ※ログインIDは半角英数字と指定の記号が使えます。記号のみでは設定できません

## **新規ユーザー登録方法** ※ ※実際の画面と表示が異なる場合がございます。

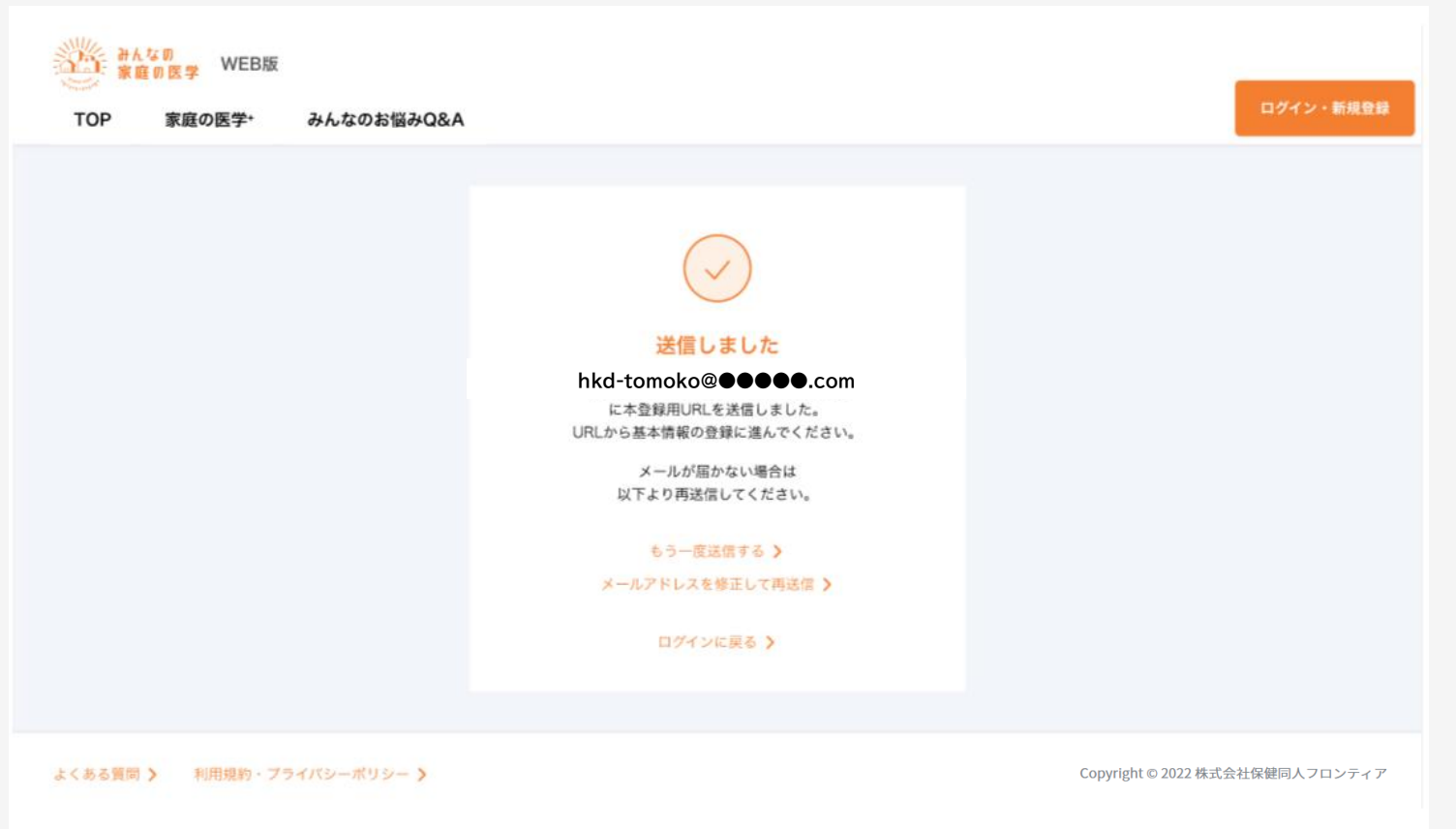

#### 登録したメールアドレスに、本登録用のURLが記載されたメールが送信されます

### **新規ユーザー登録方法** ※ ※実際の画面と表示が異なる場合がございます。

#### 件名: みんなの家庭の医学 仮登録のお知らせ

「みんなの家庭の医学」の仮登録を受け付けました。 下記のURLに24時間以内にアクセスして、本登録を完了させてください。

#### 【本登録用URL】

https://kateinoigaku.jp/confirm-user?

username= xxxx10000&verification\_code=522687&email=xxxxxxxxxxxxxx40000%40gmail.com

有効期限: 2023/06/07 22:36 ※有効期限を超過すると、セキュリティ保持のためアクセスできなくなります。

■当メールは送信専用メールアドレスから配信されています。ご返信いただいてもお答えできません のでご了承ください。

■当メールは「みんなの家庭の医学」にてユーザー登録された方にお送りしています。お心当たりの ない方はお手数ですが kateinoigaku-support@hokendohjin.co.jp までご連絡ください。

送信元: みんなの家庭の医学 運営事務局 運営会社: (株)保健同人フロンティア

https://www.hokendohjin.co.jp/

#### 受信メールに記載された本登録用URLをクリックします

### **新規ユーザー登録方法** ※ ※ スペット ※実際の画面と表示が異なる場合がございます。

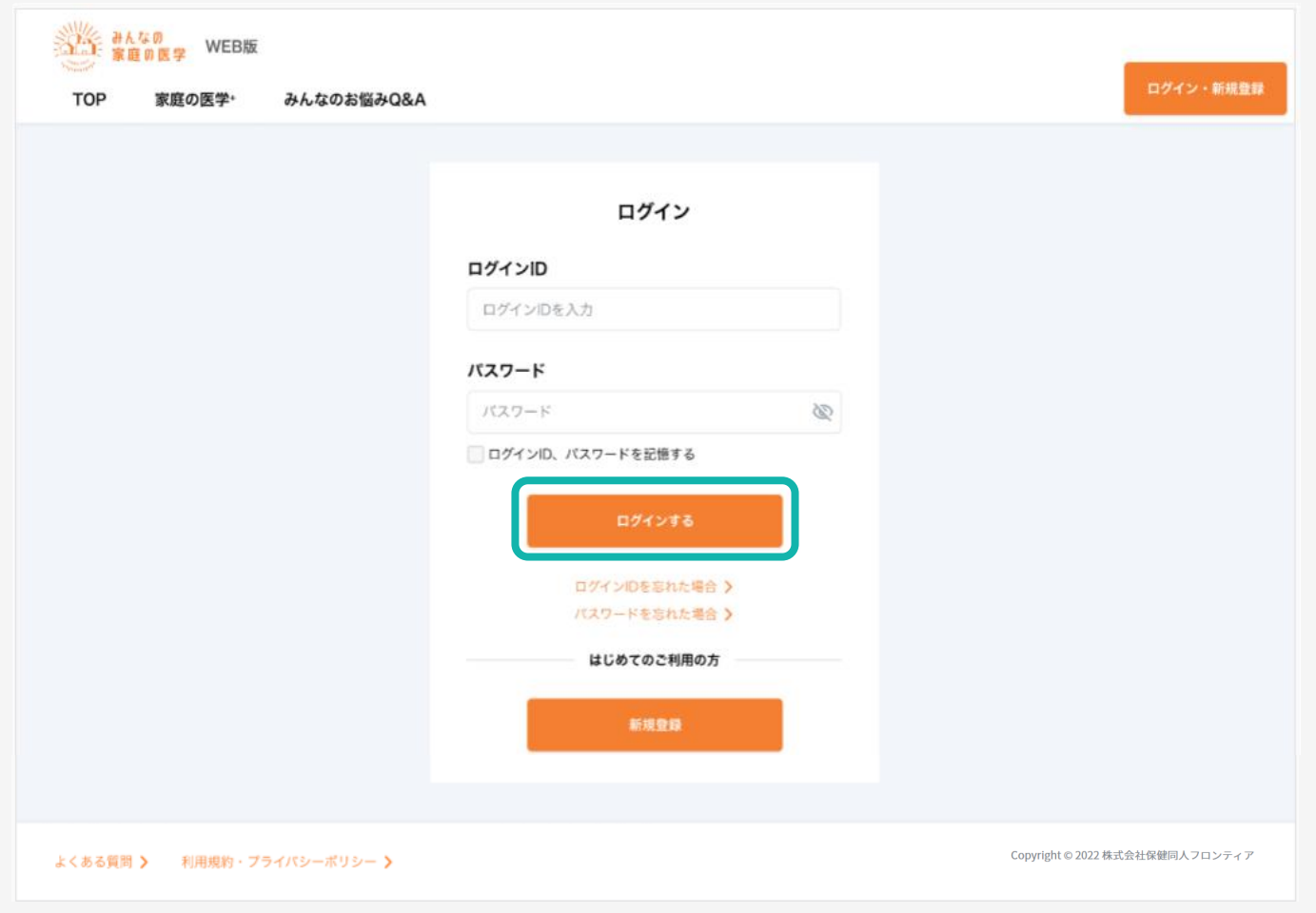

## 本登録用URLをクリックすると「ログイン」画面に遷移します。 設定済みの「ログインID」「パスワード」を入力してログインを行います

## **新規ユーザー登録方法** ※ ※実際の画面と表示が異なる場合がございます。

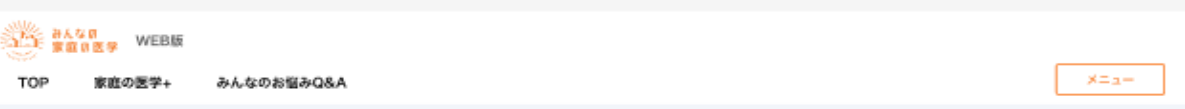

#### ユーザー情報登録

以下の情報を入力して「次へ」を押してください。

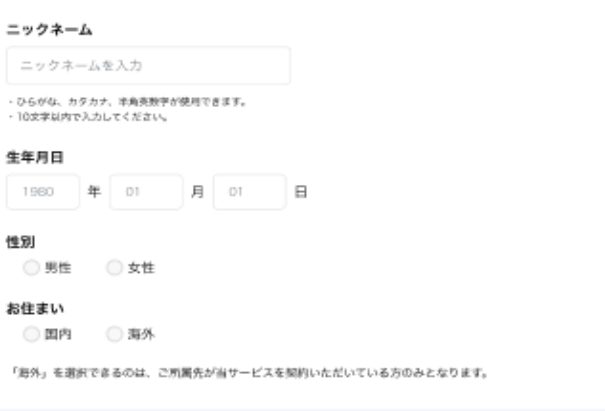

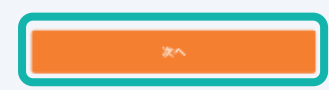

よくある質問 > 利用規約·プライバシーポリシー >

Copyright = 2022 株式会社保健同人フロンティア

ユーザー情報を入力し、「次へ」をクリック

## 新規ユーザー登録方法

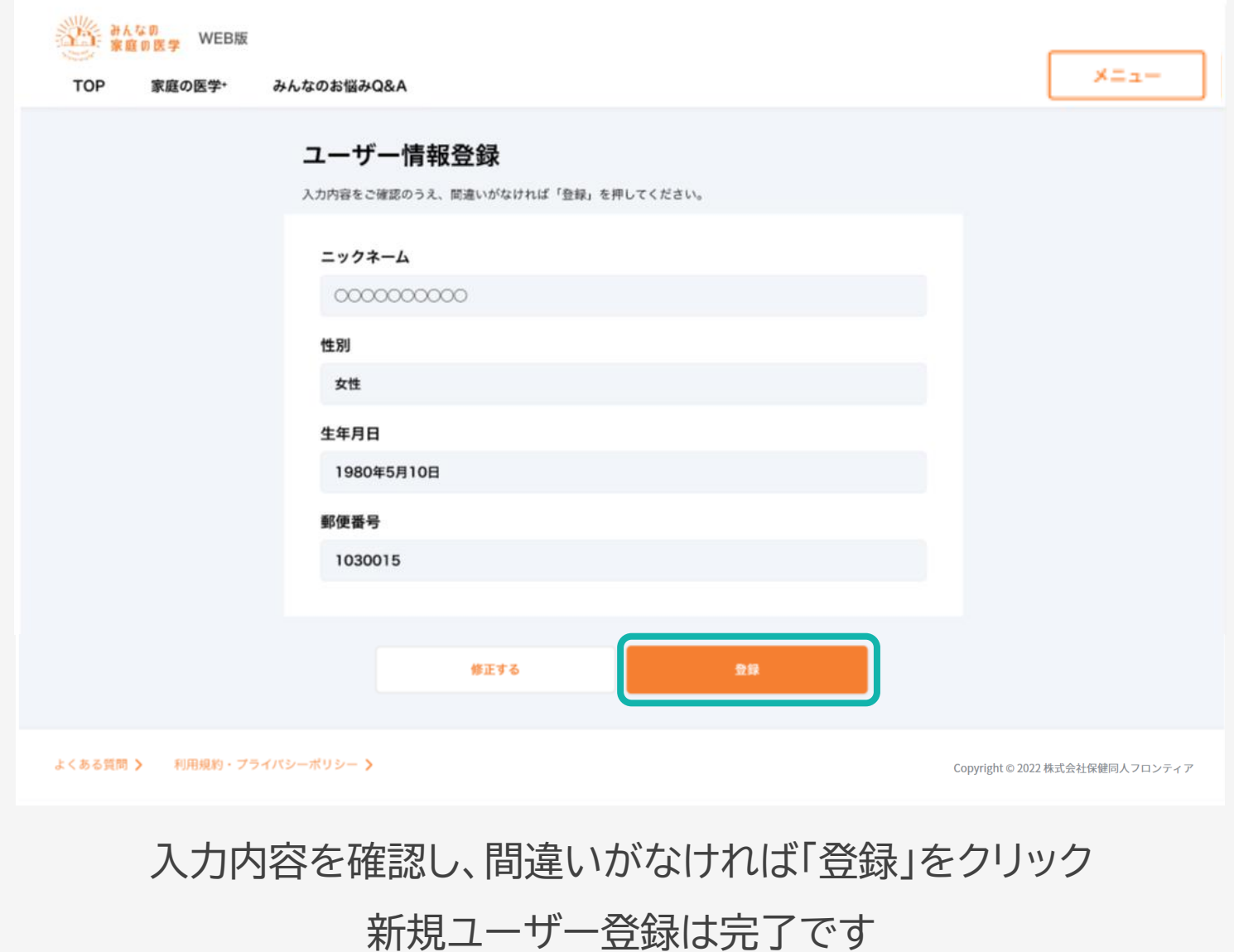

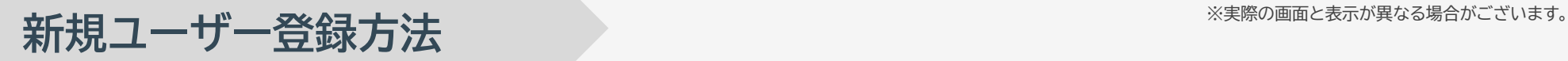

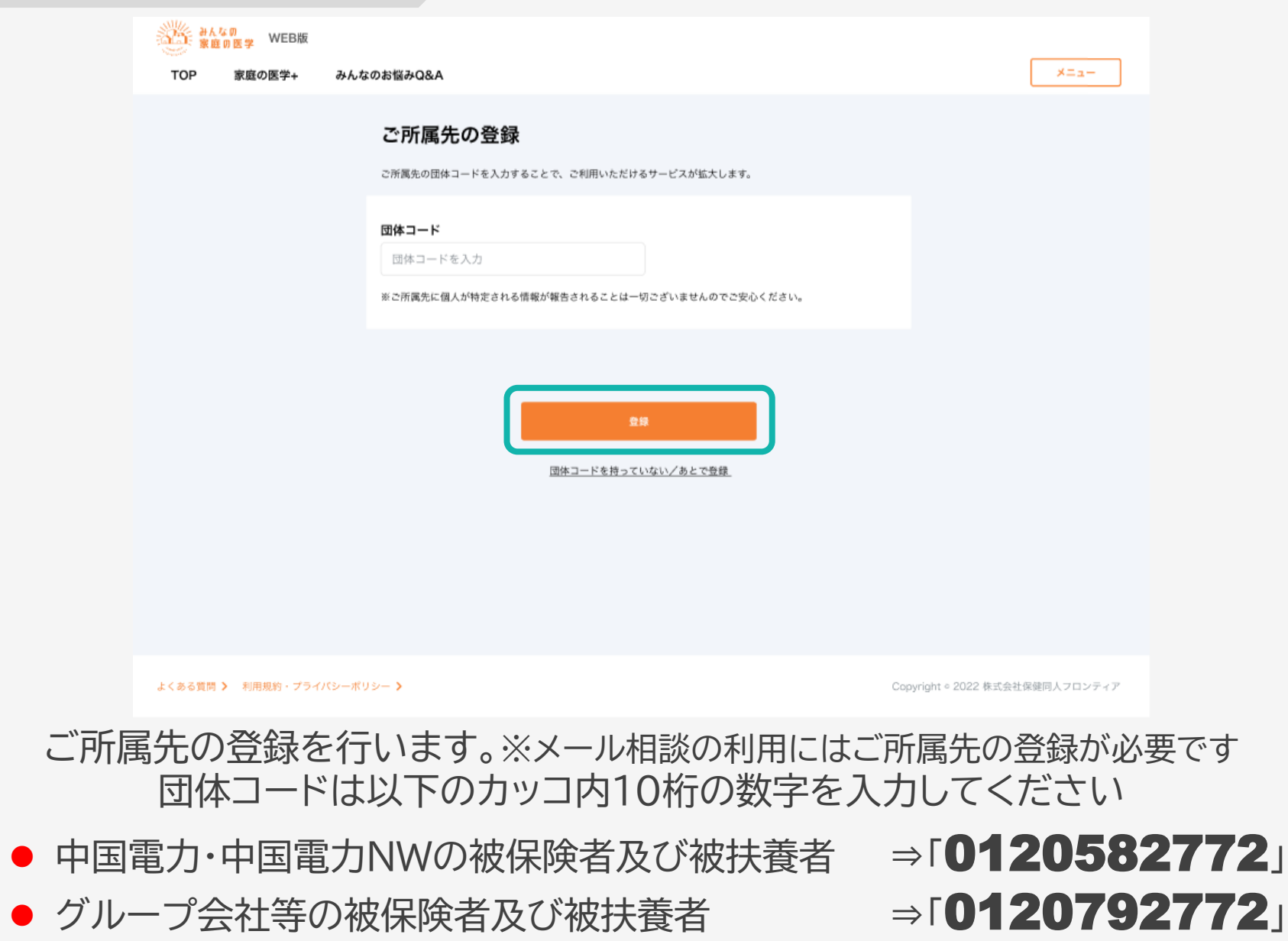

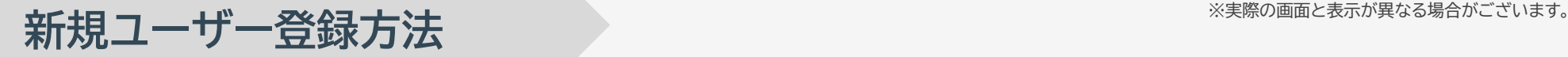

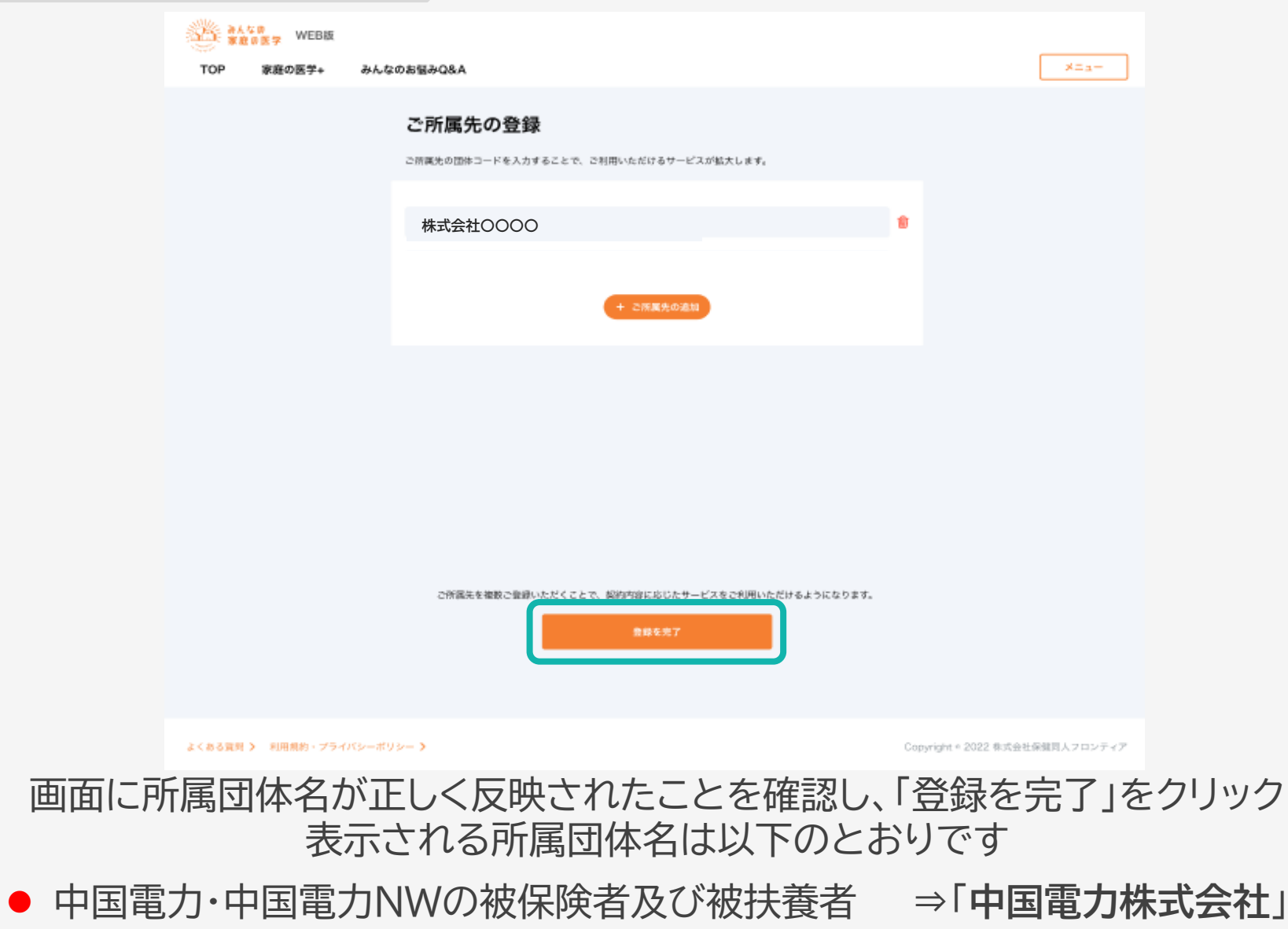

- グループ会社等の被保険者及び被扶養者 →「中国電力関係会社」
- 

## <span id="page-14-0"></span>**2回目以降ログイン方法**

### **2回目以降ログイン方法**

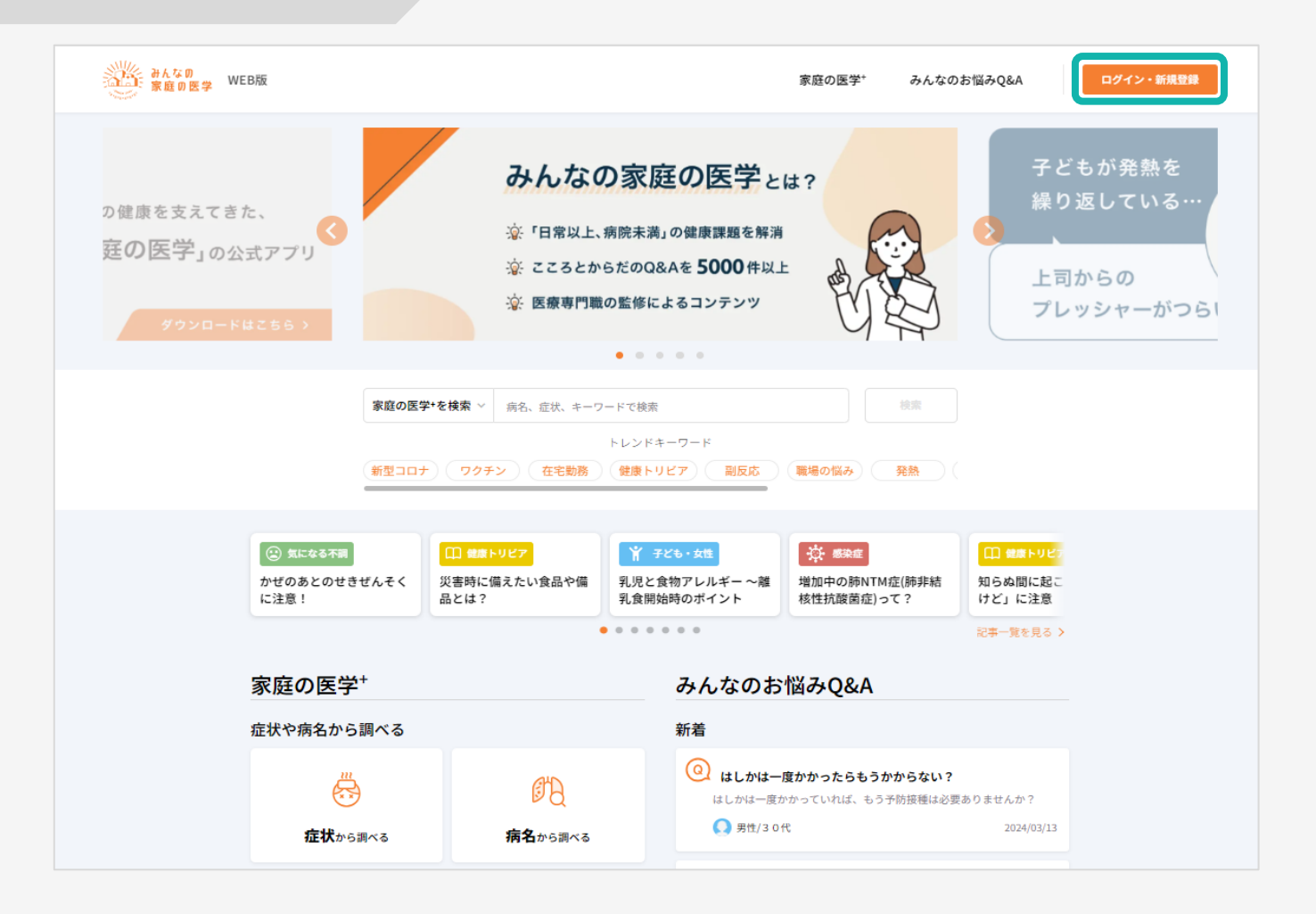

みんなの家庭の医学WEB版<https://kateinoigaku.jp/>トップページ 右上の「ログイン・新規登録」をクリック

### **2回目以降ログイン方法**

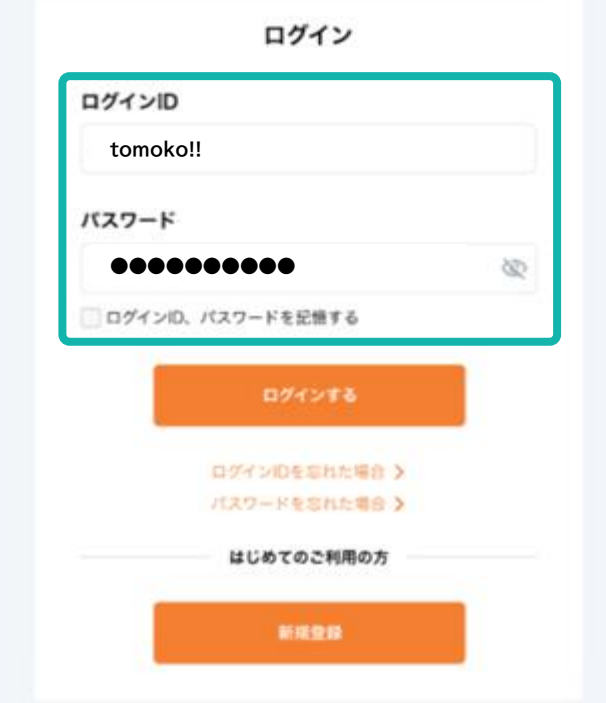

#### 「ログインID」、「パスワード」を入力し、「ログインする」をクリック (2回目以降、入力を省略する場合は、「ログインID、パスワードを記憶する」にチェックを入れます)

<span id="page-17-0"></span>**【健康相談】**

#### **メールで相談ご利用方法 健康相談**

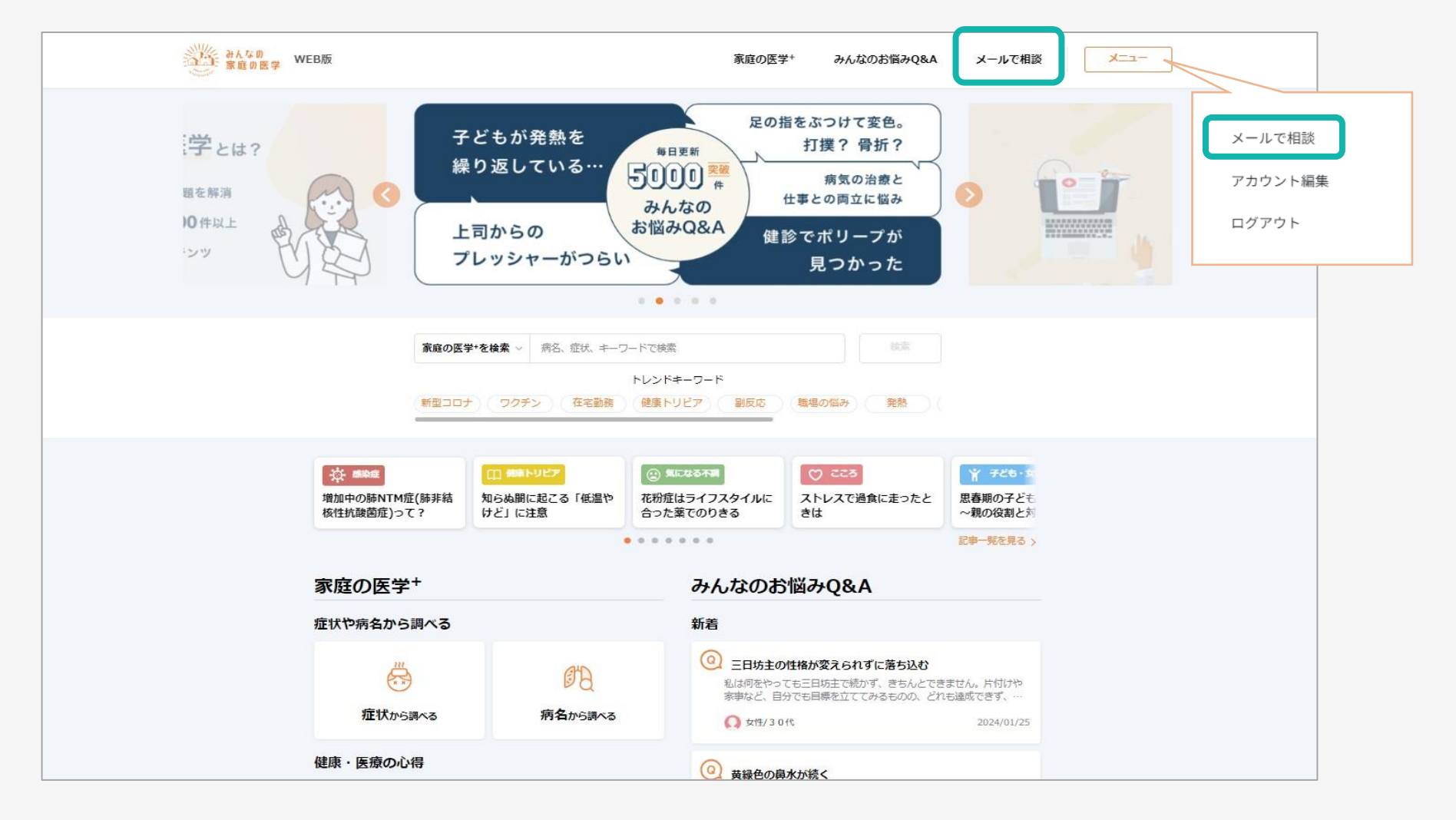

### [https://kateinoigaku.jp](https://kateinoigaku.jp/) にアクセスし、「メールで相談」をクリック

### **健康相談**

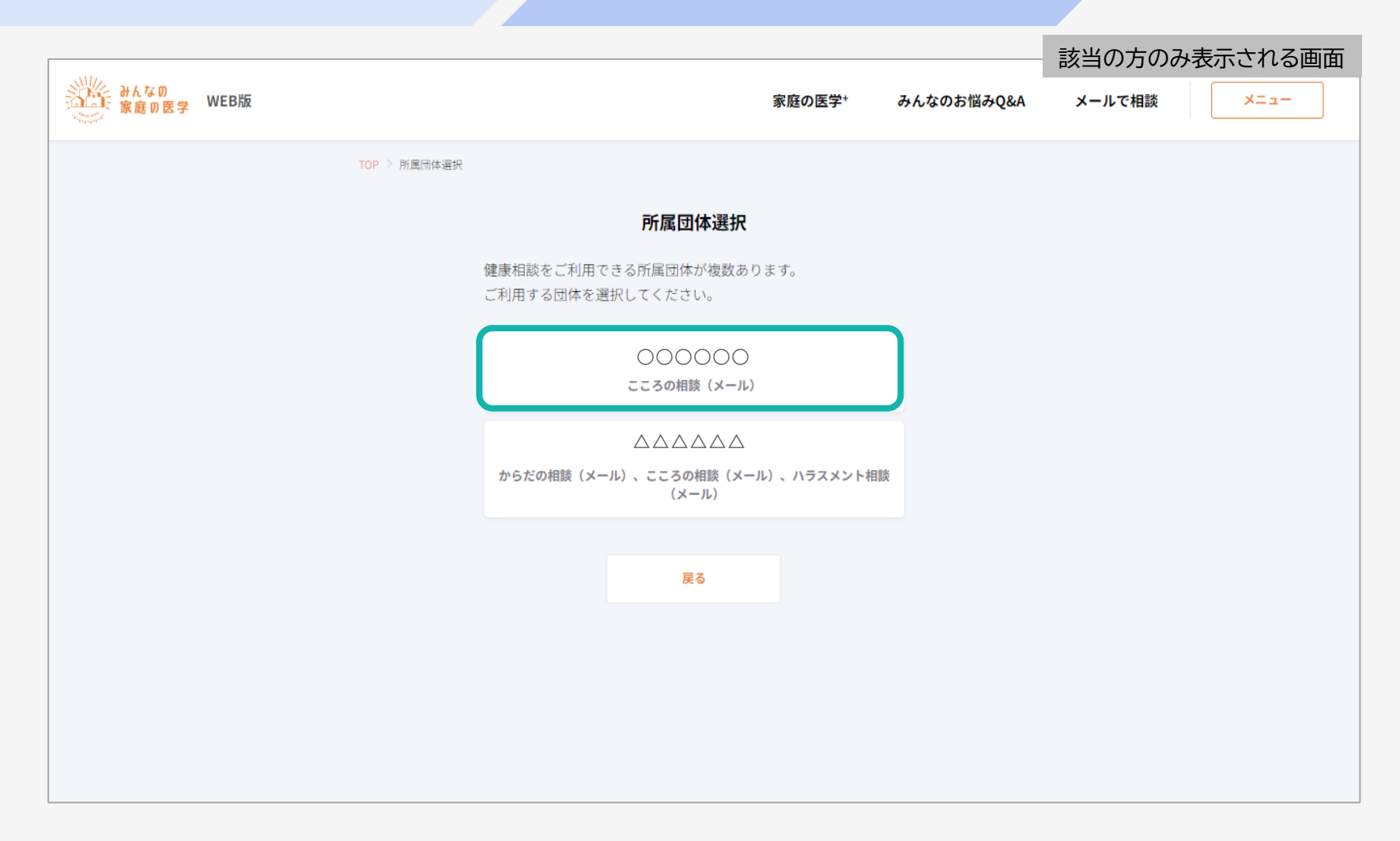

#### 複数のご所属先登録により、利用できる相談サービスが2つ以上ある場合は、 利用したい相談サービスを選択してください (利用可能な相談サービスが1つの場合は、この画面は表示されません)

Copyright© 2024 HOKENDOHJIN-FRONTIER 21

#### (「メールで相談」の下部の電話番号は、電話相談のご契約に応じて表示されます)

#### 「メールで相談」をクリック

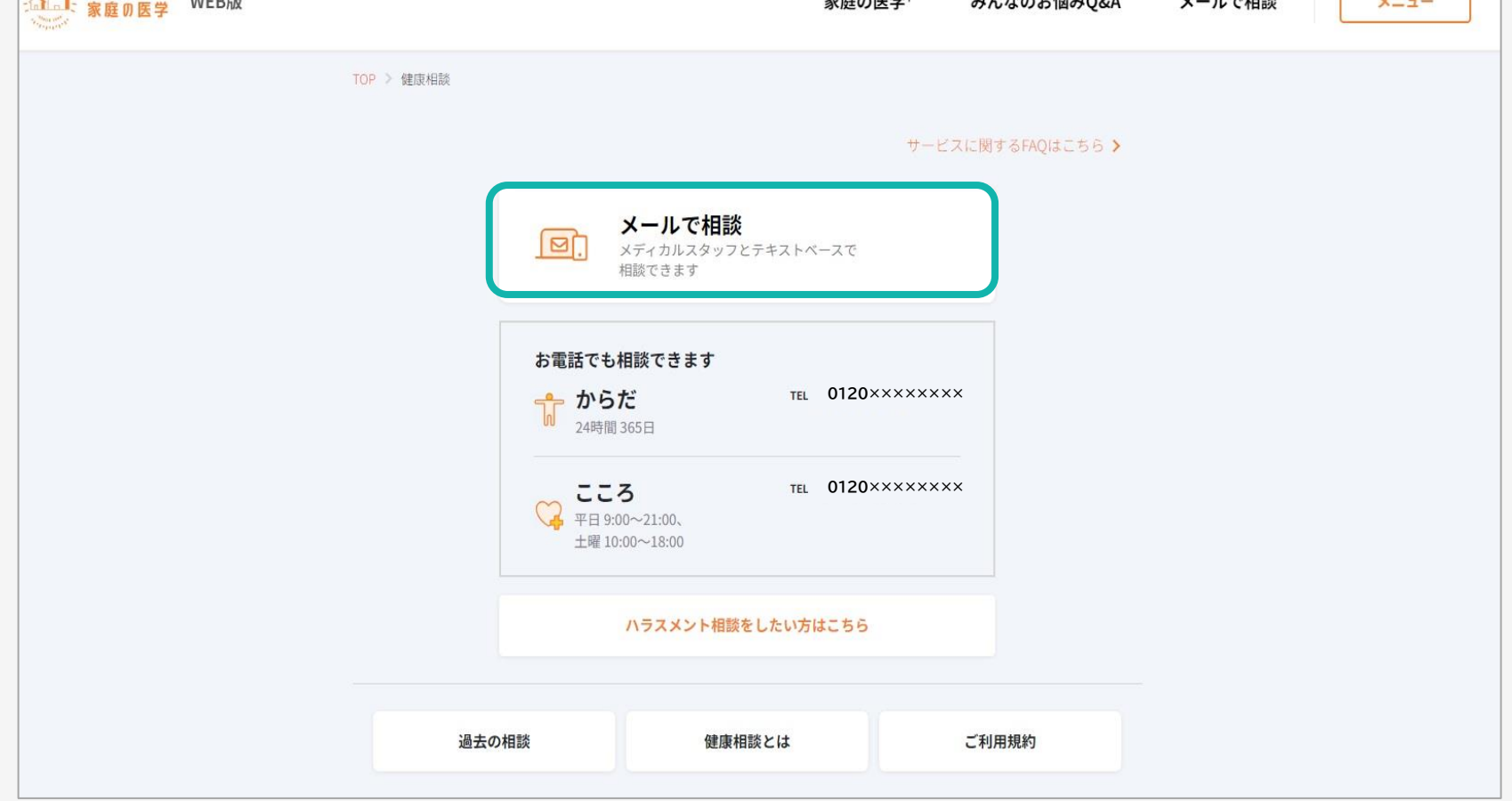

#### **メールで相談ご利用方法**

 $U/T = 1$ 

、、、、、、、、、、、、、、、、、、、

### **健康相談**

 $= 54.0$ 

 $7.1 + 2.417700$ 

※実際の画面と表示が異なる場合がございます。

 $\Box$ 

 $U = 0.77404$ 

**College** 

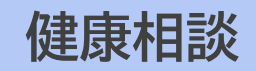

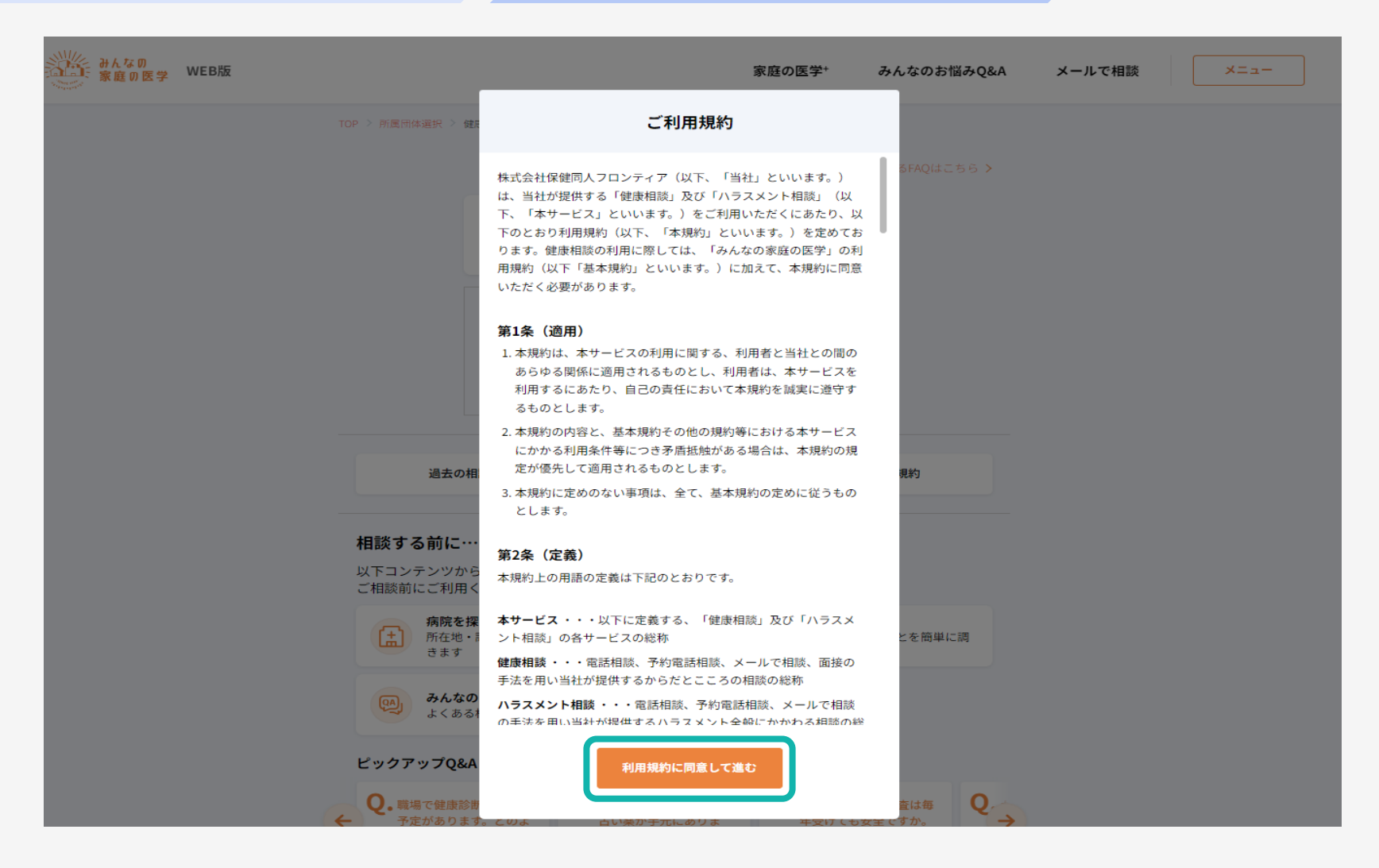

ご利用規約を確認し、「利用規約に同意して進む」をクリック

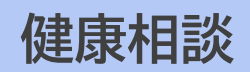

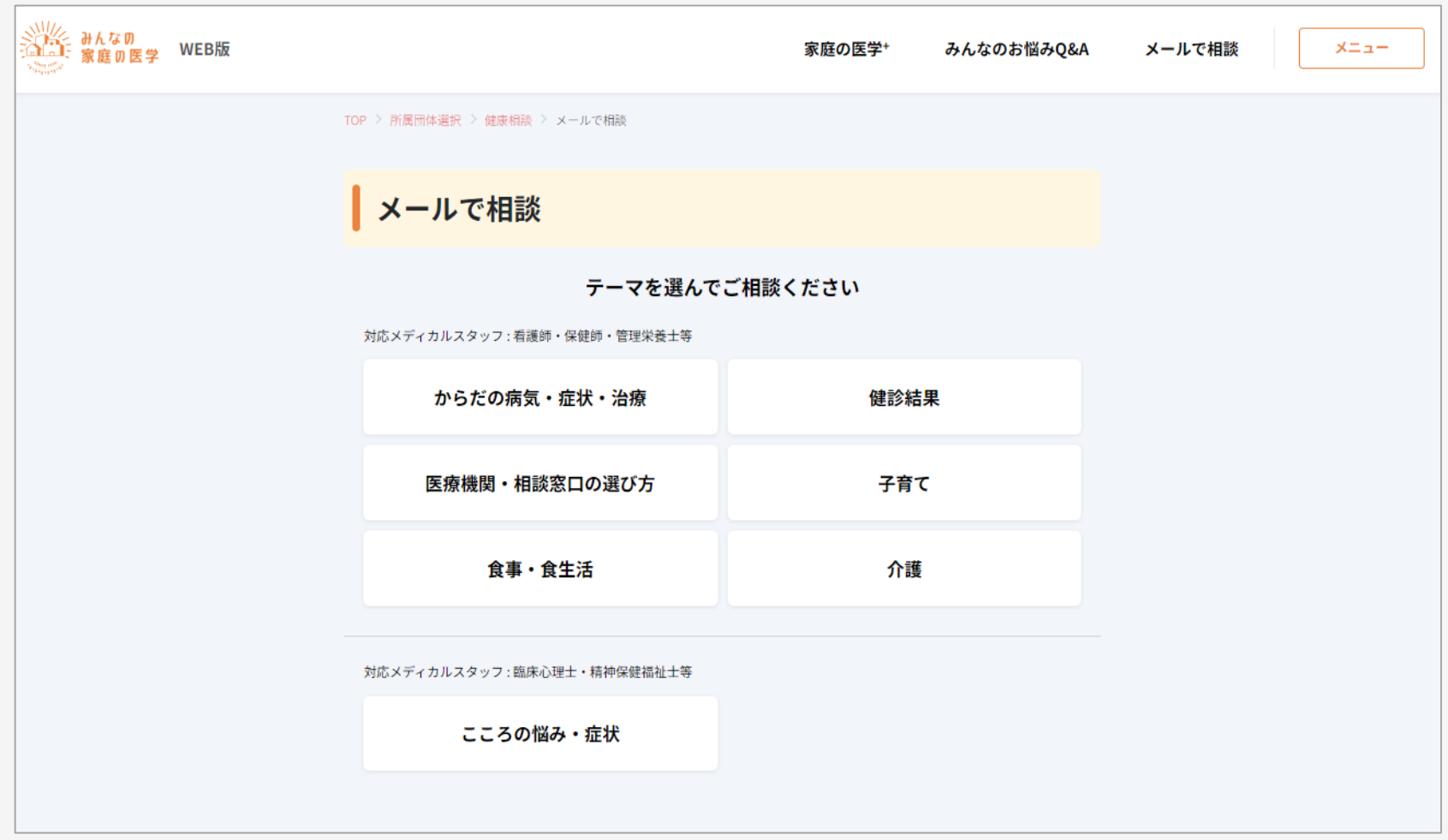

#### 相談したいテーマを選択し、クリック

(ご所属先のご契約により画面表示が異なる場合がございます)

#### **健康相談**

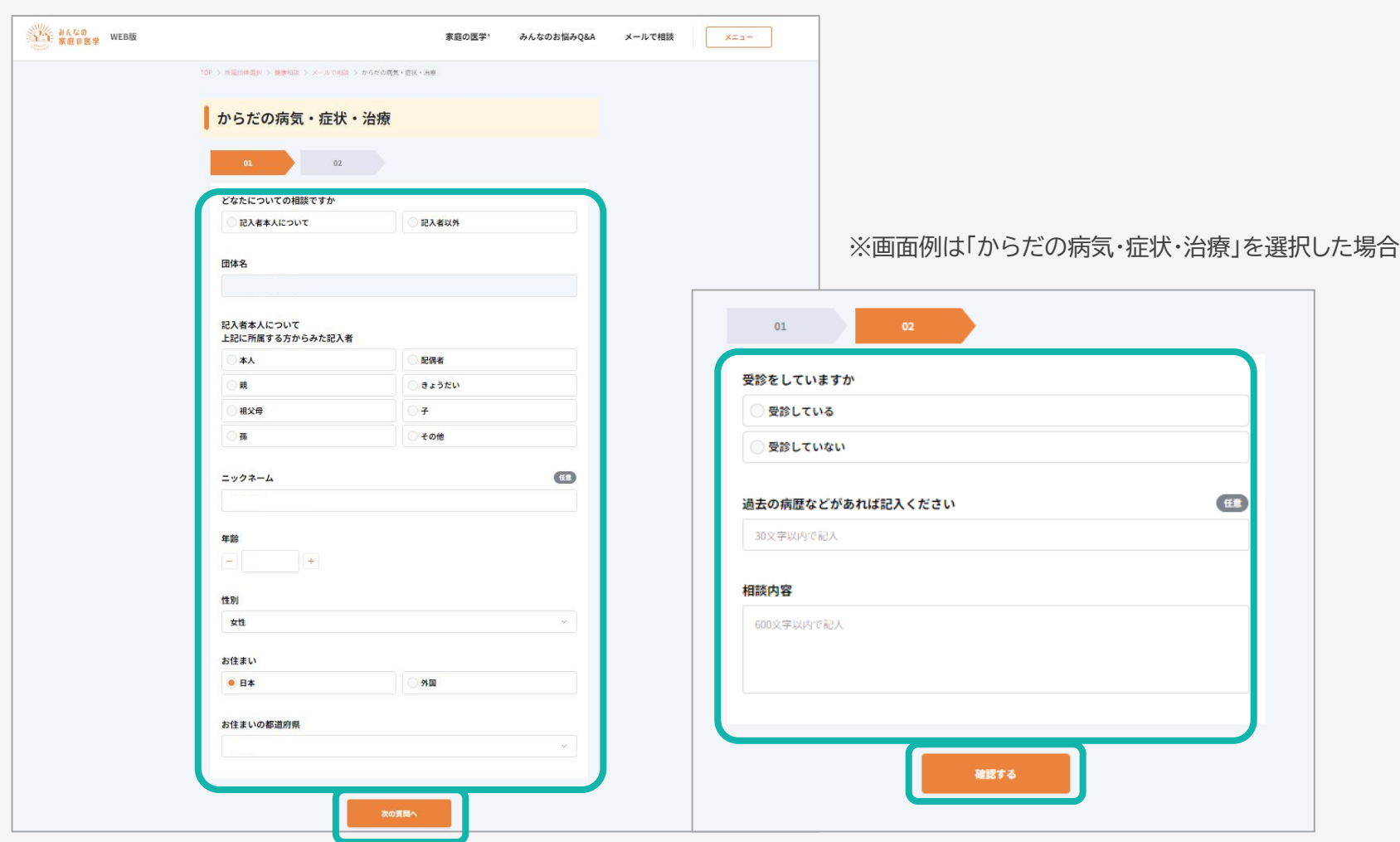

フォームに沿って質問事項、相談内容を順次入力し「確認する」をクリック

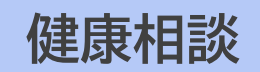

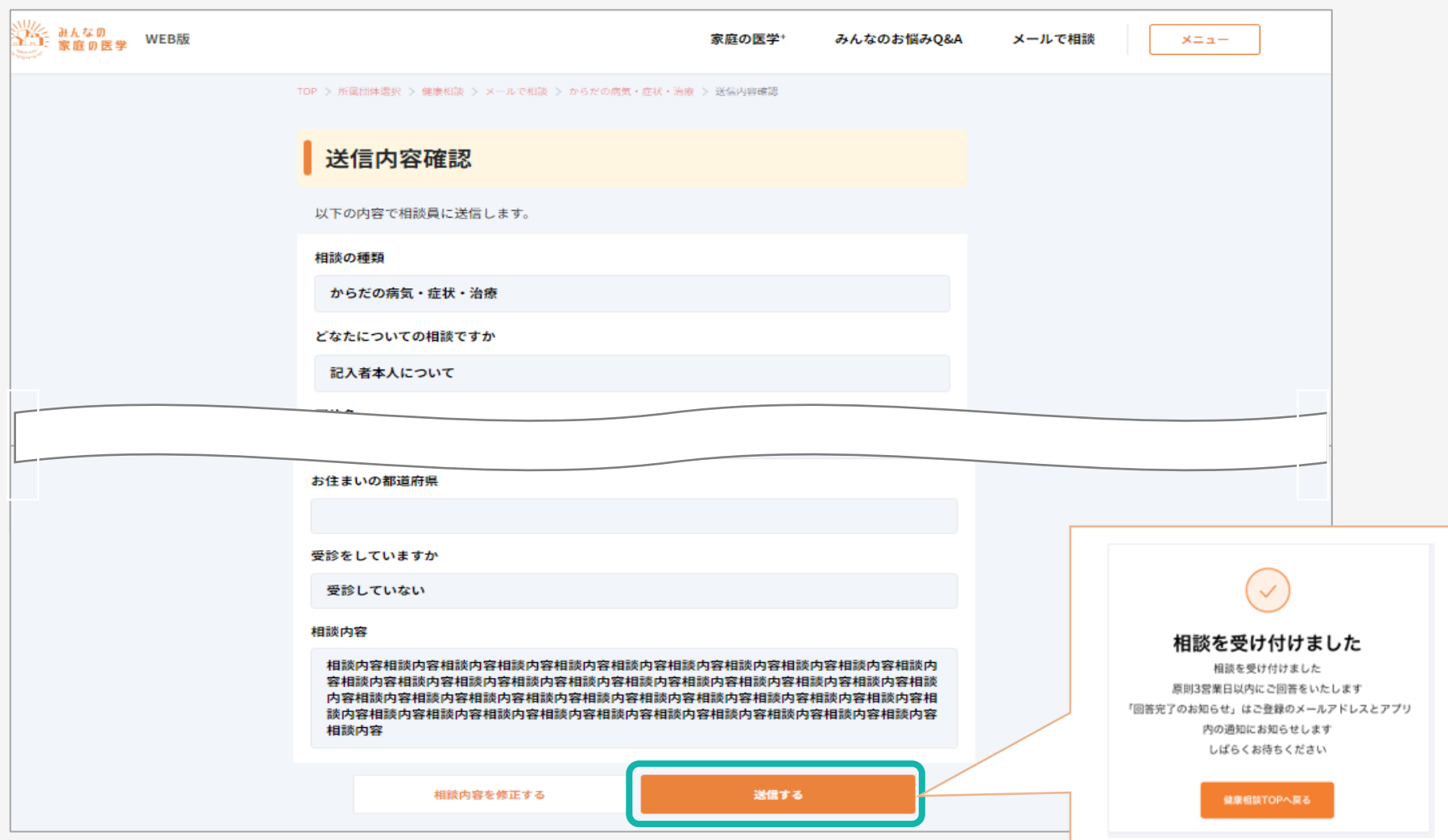

#### 入力内容を確認し「送信する」をクリック

送信が完了すると「相談を受け付けました」が表示される

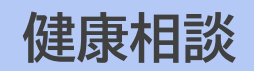

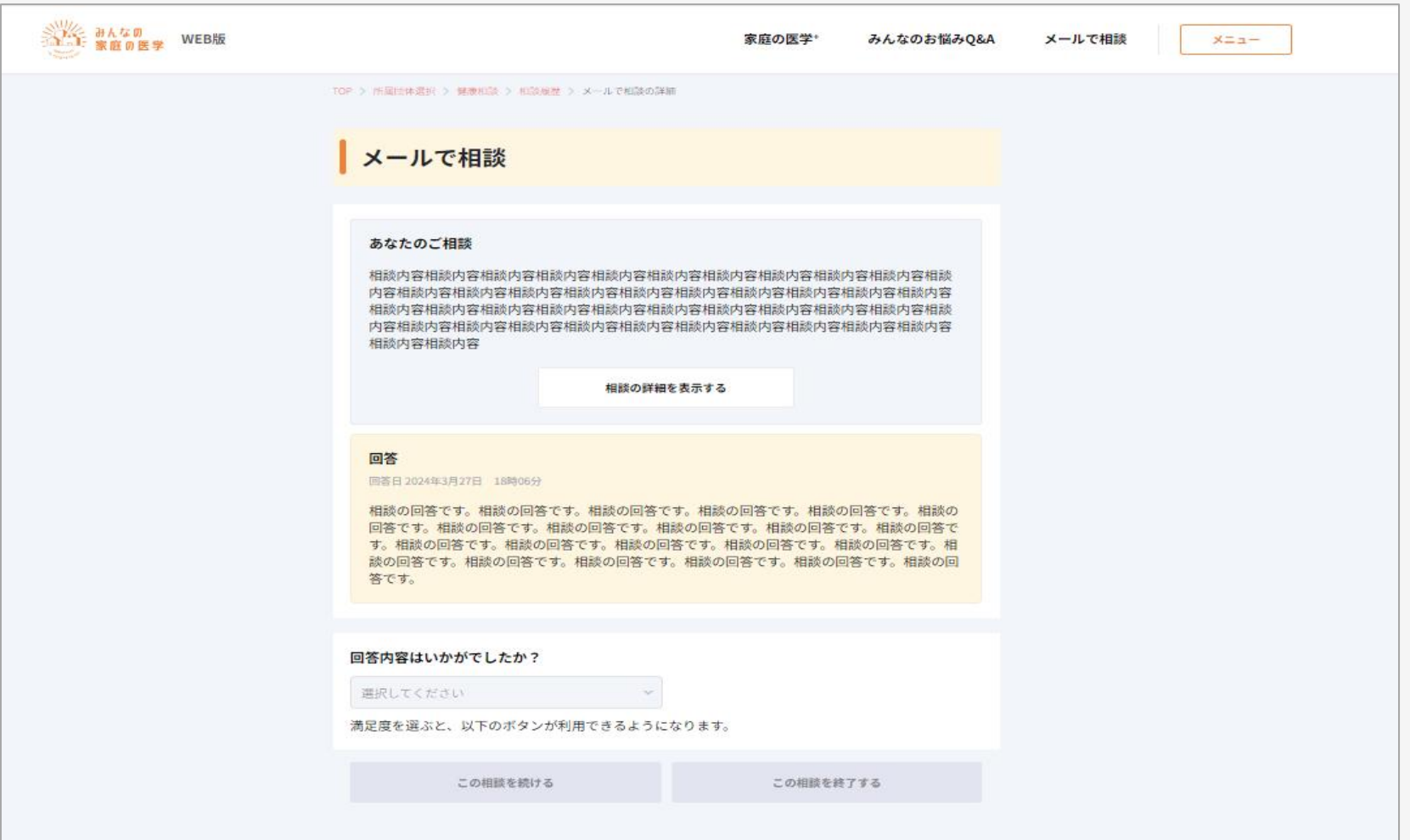

#### 回答は、WEB/アプリ上で確認をすることができます (回答が届いた旨は、登録されたメールアドレス/アプリ内通知でお知らせされます)

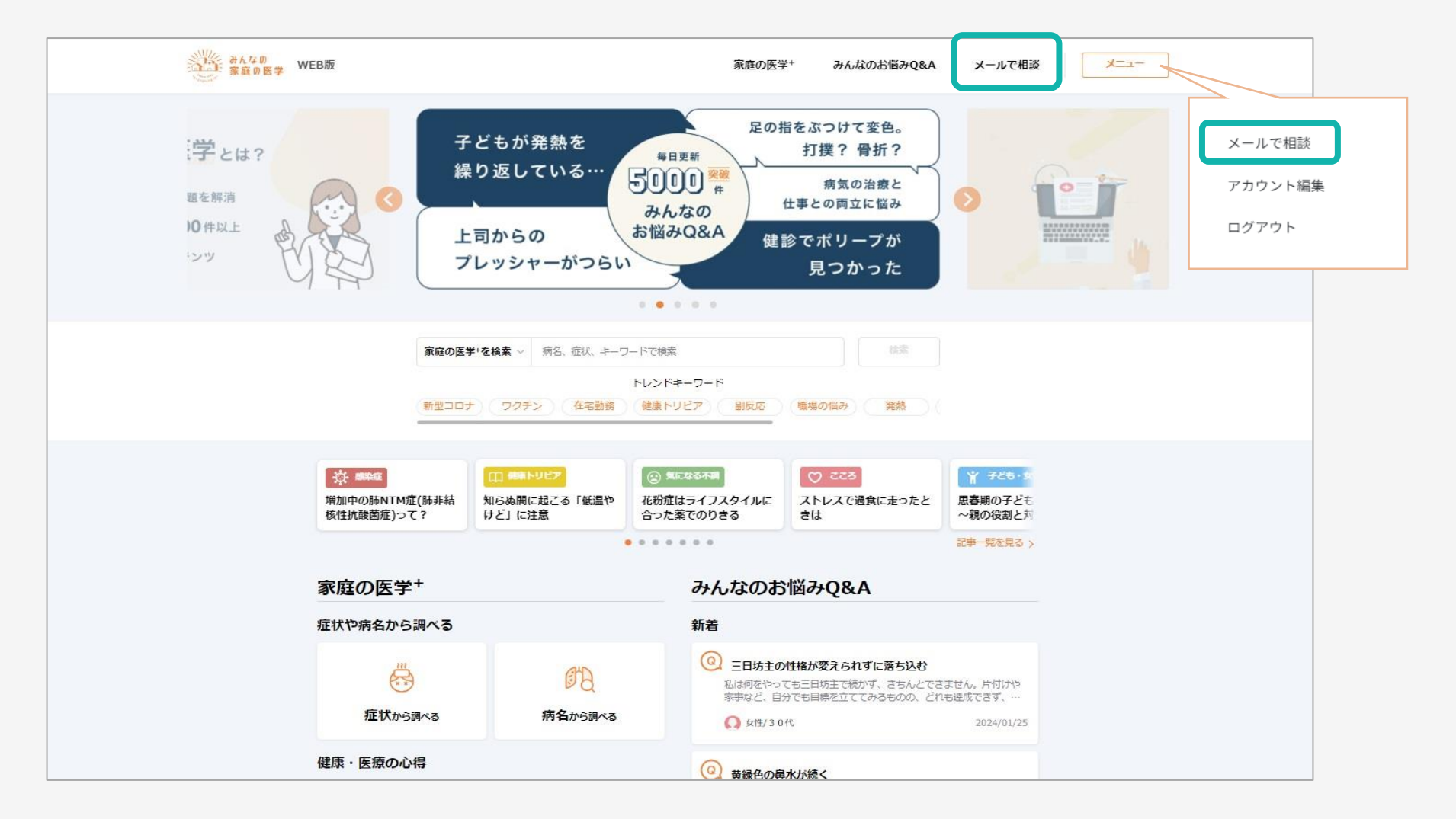

### [https://kateinoigaku.jp](https://kateinoigaku.jp/) にアクセスし、「メールで相談」をクリック

#### **ハラスメント相談**

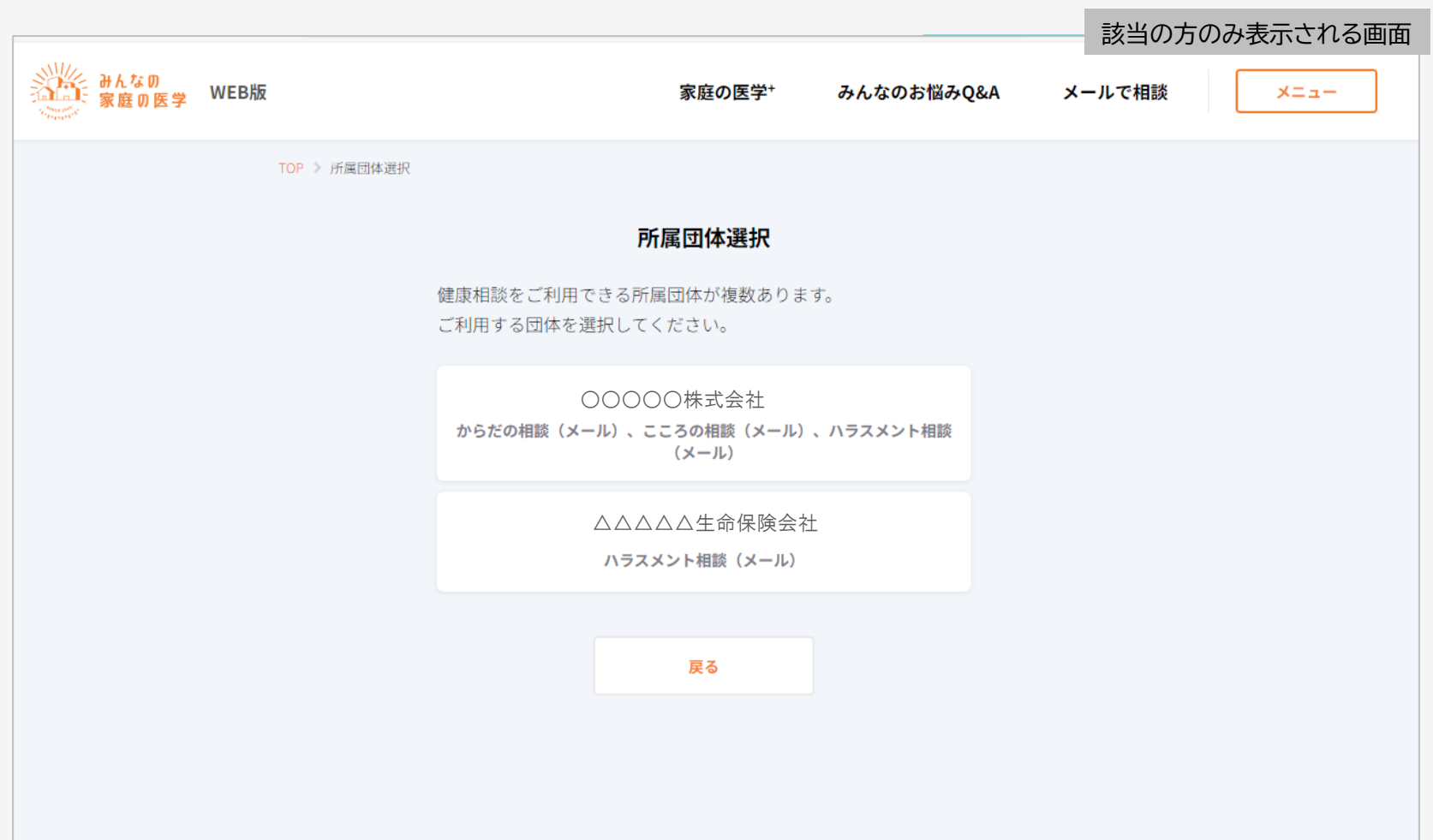

#### 複数のご所属先登録により、利用できる相談サービスが2つ以上ある場合は、 利用したい相談サービスを選択してください (利用可能な相談サービスが1つの場合は、この画面は表示されません)

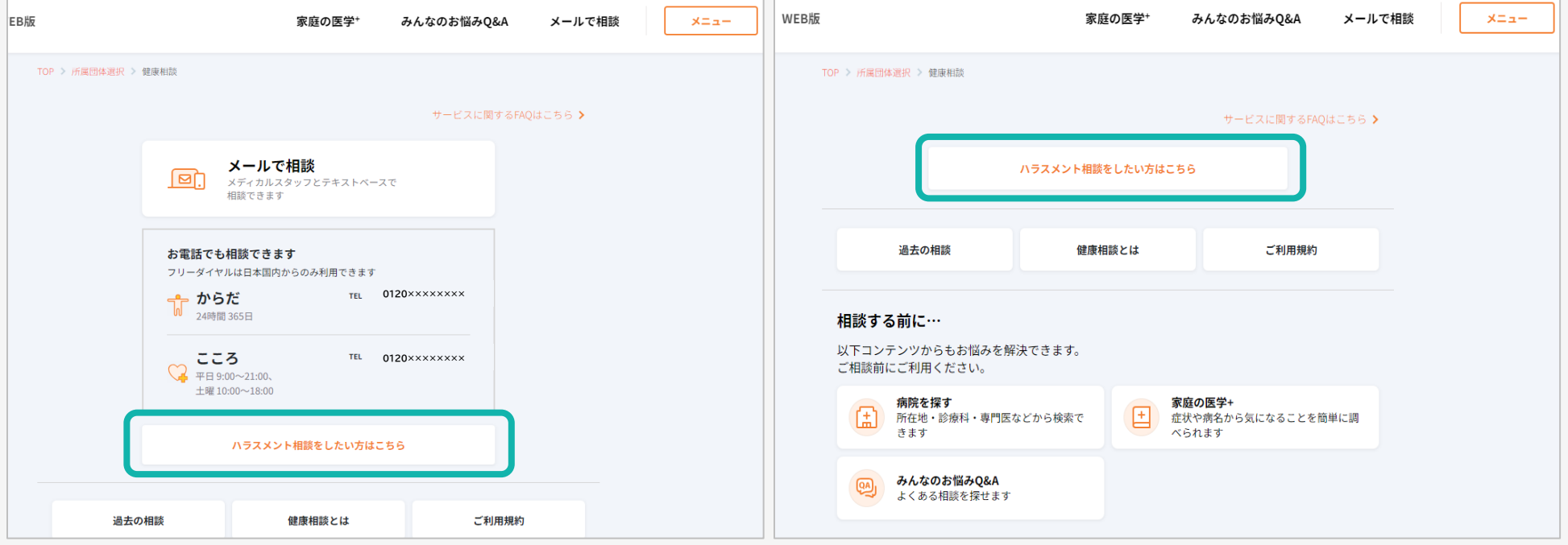

※この他にもご所属先のご契約により画面表示が異なる場合がございます

「ハラスメント相談をしたい方はこちら」をクリック

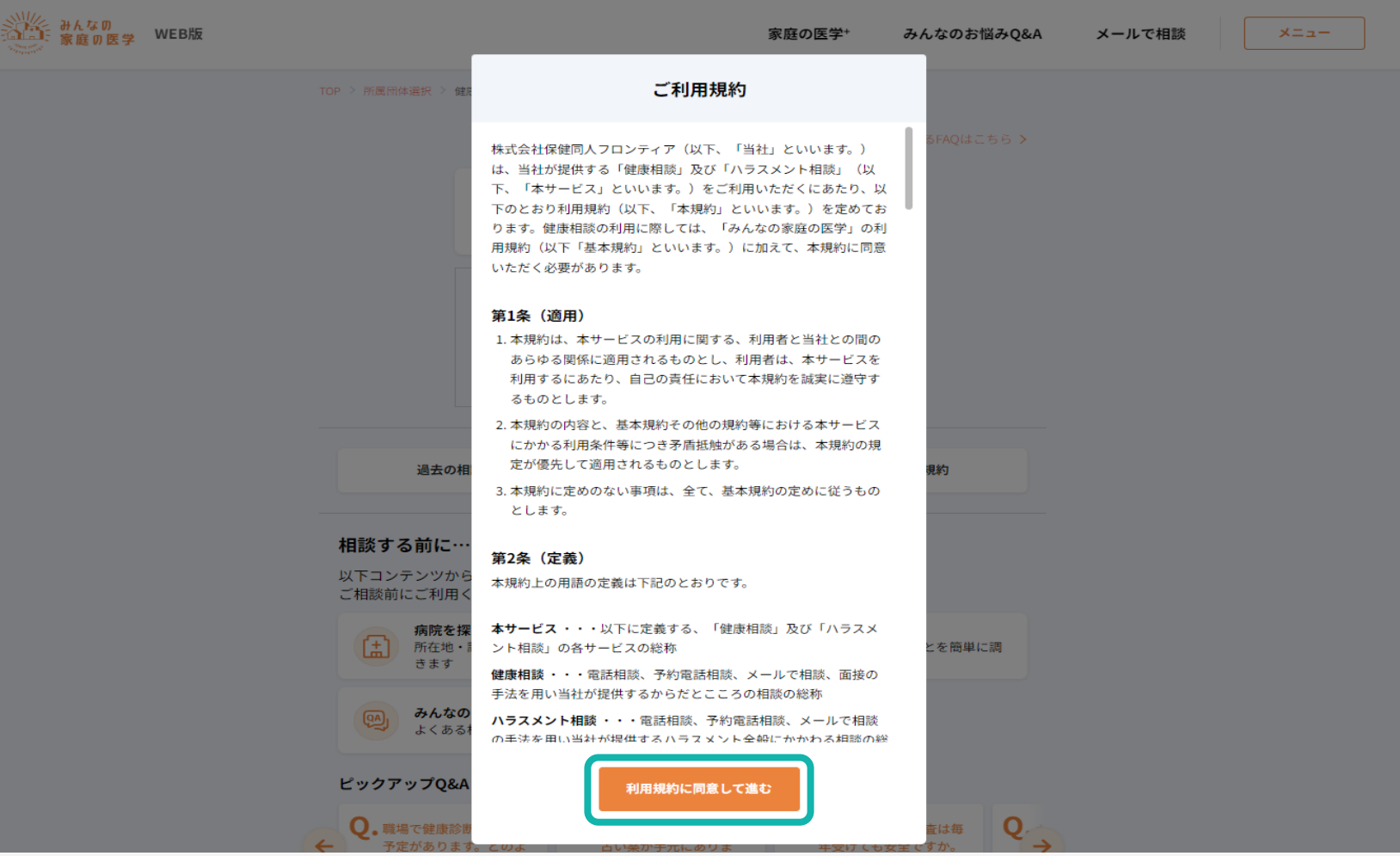

ご利用規約を確認し、「利用規約に同意して進む」をクリック

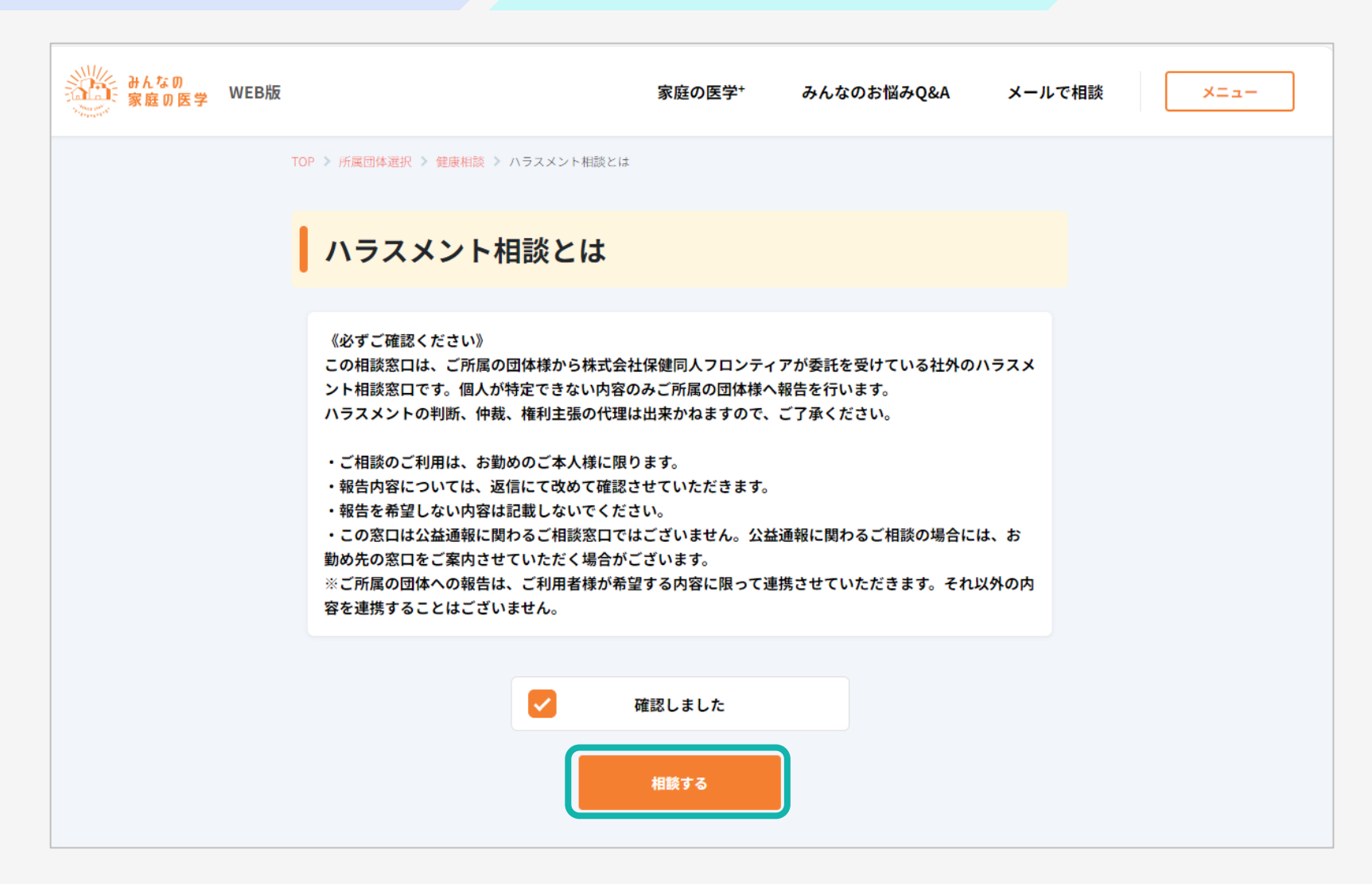

### ハラスメント相談の事前説明を確認し、「相談する」をクリック

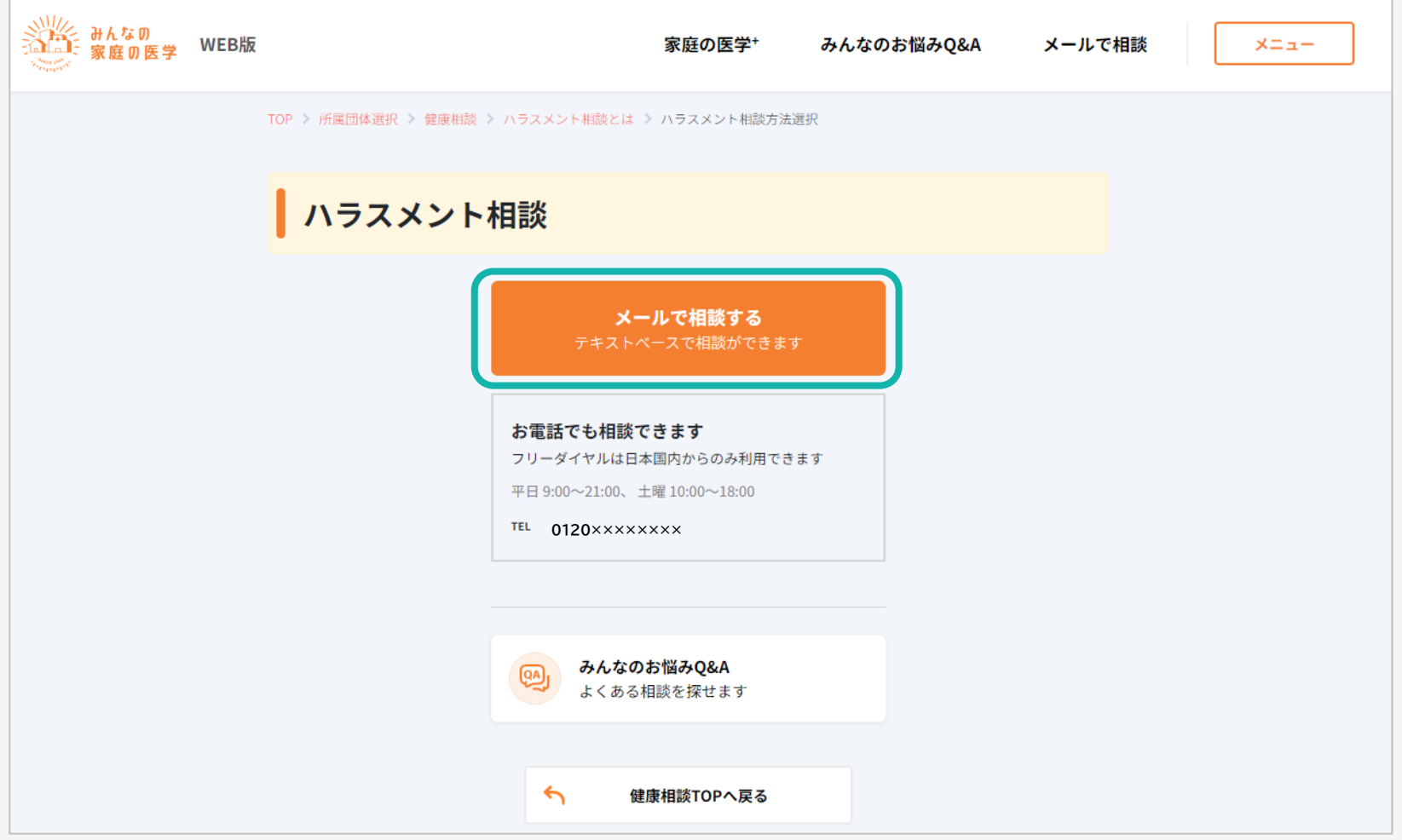

#### 「メールで相談する」をクリック

(「メールで相談」の下部の電話番号は、電話相談のご契約に応じて表示されます)

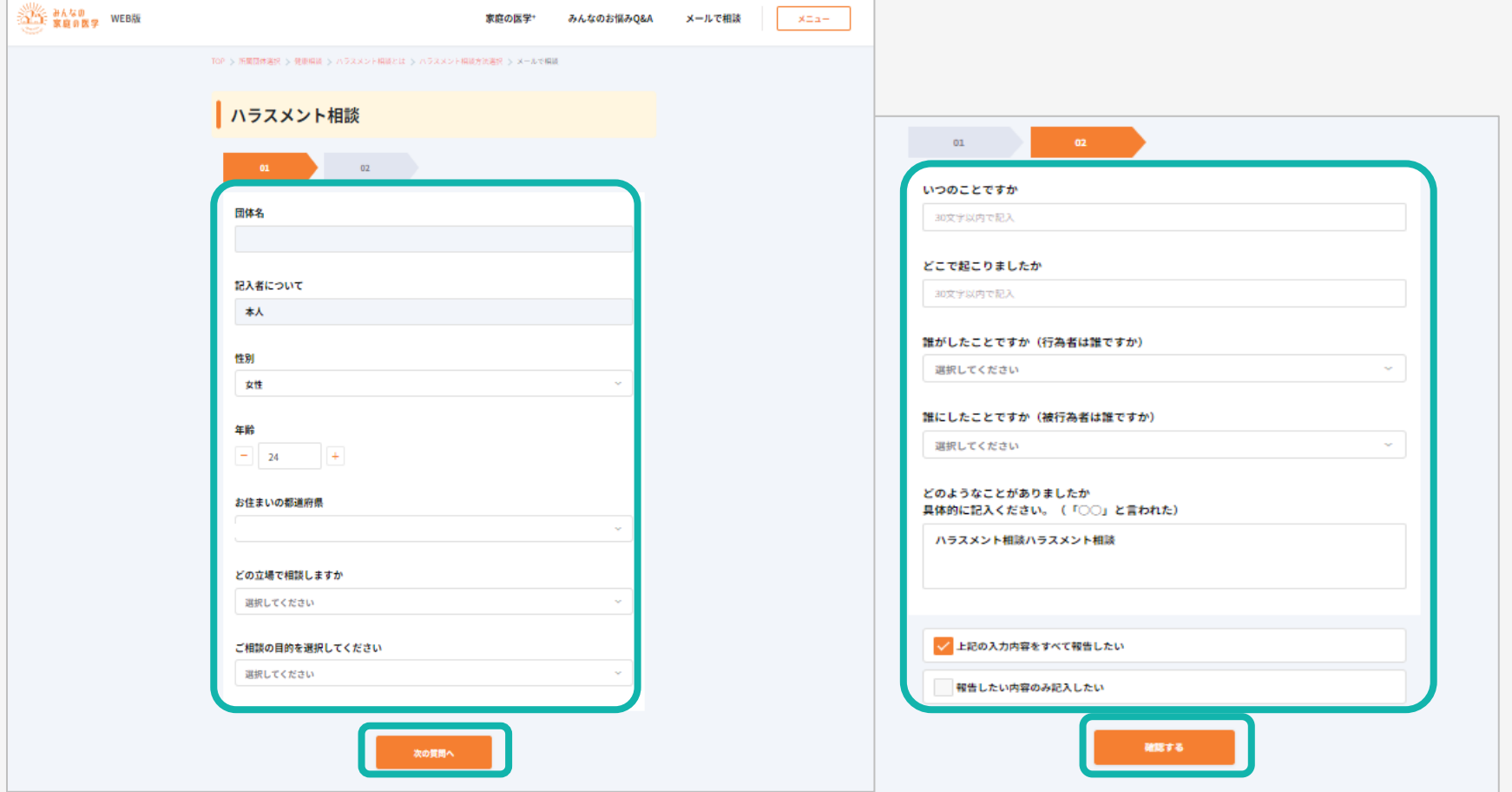

#### フォームに沿って質問事項、相談内容を順次入力し「確認する」をクリック

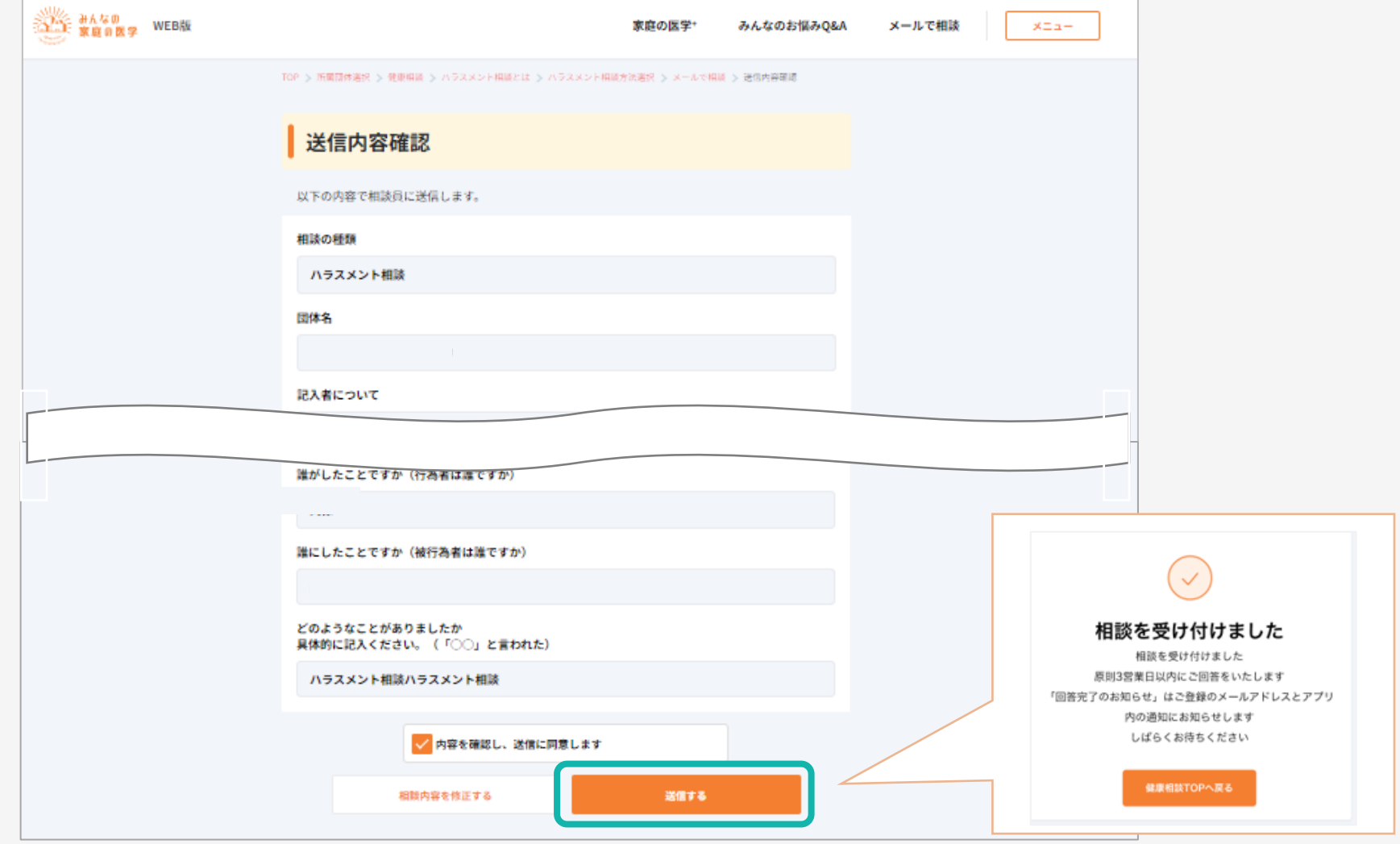

#### 入力内容を確認し「送信する」をクリック

送信が完了すると「相談を受け付けました」が表示される

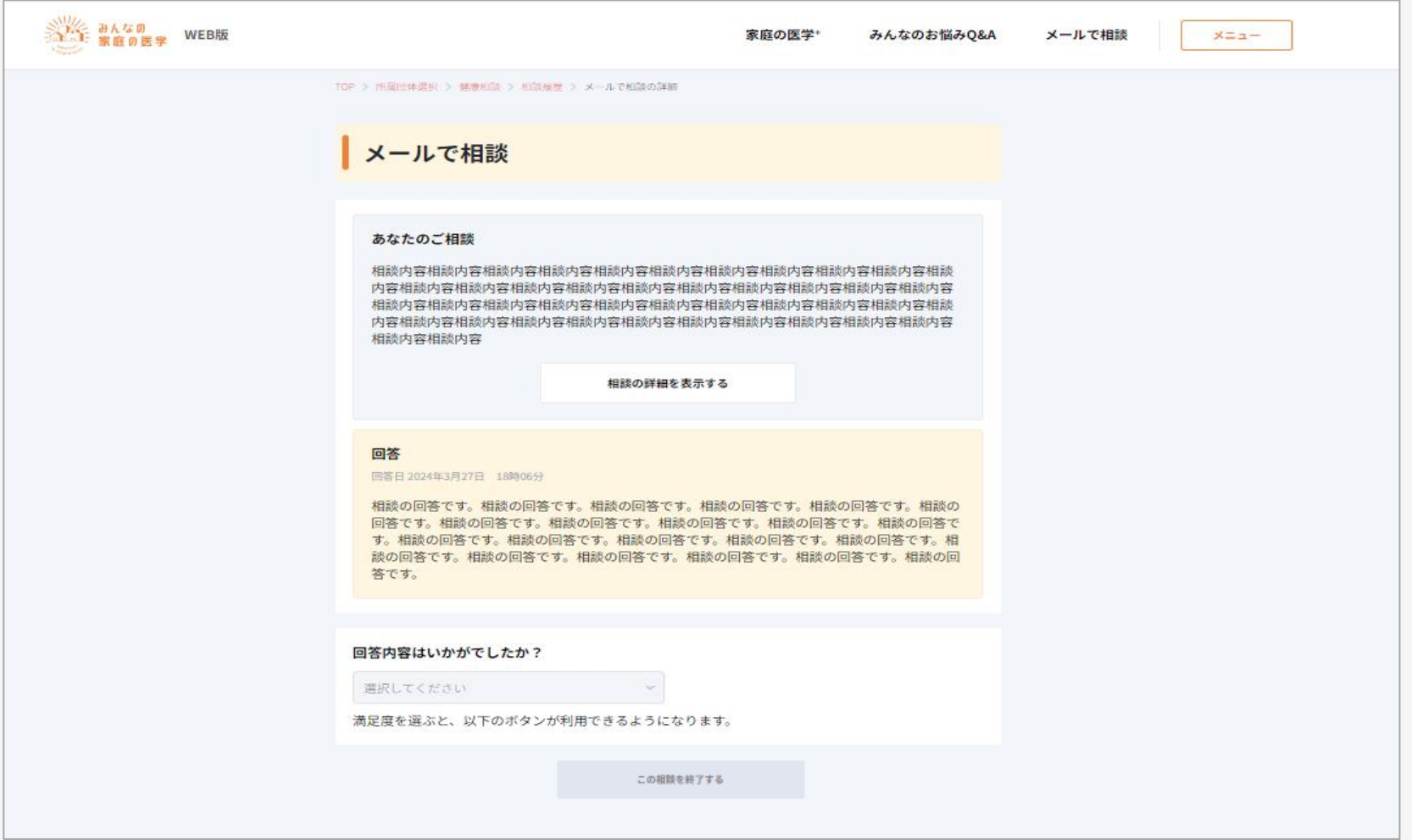

#### 回答は、WEB/アプリ上で確認をすることができます

(回答が届いた旨は、登録されたメールアドレス/アプリ内通知でお知らせされます)

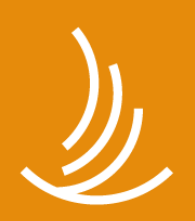

保健同人フロンティア HOKENDOHJIN-FRONTIER

www.hokendojin.co.jp